Ahsay Offsite Backup Server v5.x

Installation and Upgrade Guide

Version 5.x August 2008

# Ahsay Offsite Backup Server v5.x

# Installation and Upgrade Guide

### Copyright Notice

© Ahsay Systems Corporation Limited 2008. All rights reserved.

Author: Leo Au-Yeung

The use and copying of this product is subject to a license agreement. Any other use is prohibited. No part of this publication may be reproduced, transmitted, transcribed, stored in a retrieval system or translated into any language in any form by any means without the prior written consent of Ahsay Systems Corporation Limited. Information in this manual is subject to change without notice and does not represent a commitment on the part of the vendor. Ahsay Systems Corporation Limited does not warrant that this document is error free. If you find any errors in this document, please report Ahsay Systems Corporation Limited in writing.

This product includes software developed by the Apache Software Foundation (http://www.apache.org/).

### **Trademarks**

Microsoft, Windows, Microsoft Exchange Server and Microsoft SQL Server are registered trademarks of Microsoft Corporation. Sun, Solaris, SPARC, Java and Java Runtime Environment are registered trademarks of Sun Microsystems Inc. Oracle, Oracle 8i, Oracle 9i are registered trademarks of Oracle Corporation. Lotus, Domino, Notes are registered trademark of IBM Corporation. Red Hat is registered trademark of Red Hat, Inc. Linux is registered trademark of Linus Torvalds. Apple and Mac OS X are registered trademarks of Apple Computer, Inc.

All other product names are registered trademarks of their respective owners.

### **Disclaimer**

Ahsay Systems Corporation Limited will not have or accept any liability, obligation or responsibility whatsoever for any loss, destruction or damage (including without limitation consequential loss, destruction or damage) however arising from or in respect of any use or misuse of or reliance on this document. By reading and following the instructions in this document, you agree to accept unconditionally the terms of this Disclaimer and as they may be revised and/or amended from time to time by Ahsay Systems Corporation Limited without prior notice to you.

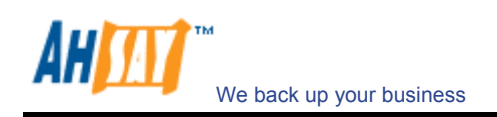

# Table of Content

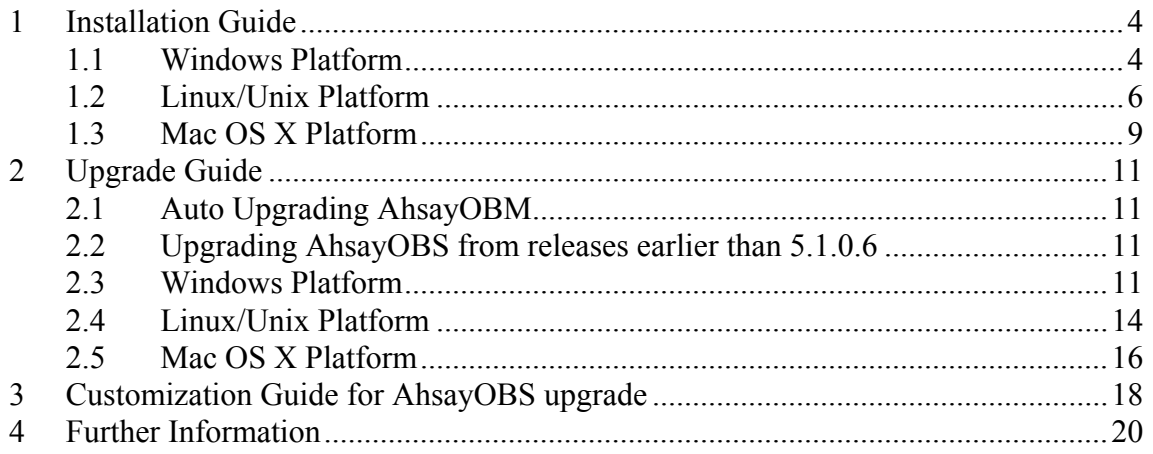

<span id="page-3-0"></span>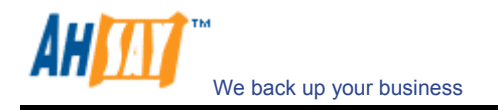

# **1 Installation Guide**

### **1.1 Windows Platform**

### **Download**

Please download the corresponding version of the software you required from our website, namely "Windows" -> "New Installation".

### **Install**

- 1. Logon as [administrator] to Windows 2000 / XP / 2003
- 2. Run *obsr-win.exe* downloaded
- 3. Follow the instructions on the installation wizard to complete installation
- 4. Upon completion, Ahsay Offsite Backup Server & Ahsay Replication Server should now be started automatically.

### **Get Started**

- 1. Point your browser to<http://localhost/>
- 2. Click the [Backup System Administration Logon] link and logon to the backup server. The default username and password is "system" and "system" respectively.
- 3. Put the hostname of this computer (e.g. backup.your-company.com) into the [Host Name] text field
- 4. Set the [User Homes] directories:

[User Homes] refers to directories where Ahsay Offsite Backup Server stores the backup files and backup activity logs for all its users. You should set [User Homes] to directories where there are lots of free spaces.

- 5. Put the hostname of your SMTP Server (e.g. smtp.your-company.com) into the [SMTP Server] text field
- 6. Enter your name and email address into the [Administrative Contact] and [Report Sender] text fields
- 7. Press the [Update] button
- 8. Add a backup user to the system
	- i. Click the [Manage User] link available at the top menu
	- ii. Add a backup user to the system by filling in the form provided
- 9. Install AhsayOBM onto a client machine

(Registered partners only) If you want to customize AhsayOBM (e.g. putting your own name, logo and backup server URL setting inside the EXE installer), please do this:

- i. Visit <http://partners.ahsay.com/>
- ii. Logon to the AhsayOBM customization portal (use the email you have registered to retrieve your password if you don't know your login name and password)
- iii. Follow the instructions available on the page there to complete your customization.
- i. Go to a client machine and point the browser to http://your-server/
- ii. Click the [Backup User Logon] link
- iii. Logon with the login name and password of the user you have just created
- iv. Click then [Install Software] link available at the top of the page
- $v$ . Follow the instructions of the installation wizard to complete the installation

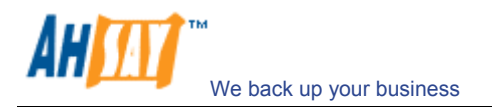

10. Run AhsayOBM

Right click Ahsay Online Backup Manager icon available in the system tray (next to your system clock) and choose [Open]

- 11. Create a backup set
	- i. From the Menu, Choose [Backup Set]  $\rightarrow$  [New]  $\rightarrow$  [File Backup Set]
	- ii. Enter a name for your backup set
	- iii. Select the files/directories that you want to backup
	- iv. Define your backup schedule
	- v. Select your preferred encrypting algorithm, mode and key (Hint: For better security, please select AES algorithm in CBC mode and choose an encrypting key with more than 8 characters)
- 12. Run Backup
	- i. Highlight the backup set that you want to run on the left panel and press the [Start Backup] button
	- ii. Select [Off-site Backup Server] to backup your files to your backup server and press the [OK] button

### **Startup/Shutdown Instructions**

1. Select [Ahsay Offsite Backup Server and Ahsay Replication Server] (or [Ahsay Offsite Backup Server]) service from:

For Windows NT

 $[Control$  Panel $] \rightarrow [Services]$ 

Windows XP

```
[Control Panel] 
    \rightarrow [Performance and Maintenance]
         \rightarrow [Administrative Tools]
           \rightarrow [Services]
```
Windows 2000/2003

```
[Control Panel] 
     \rightarrow [Administrative Tools]
         \rightarrow [Services]
```
- 2. To startup AhsayOBS, press the [Start] button
- 3. To shutdown AhsayOBS, press the [Stop] button

<span id="page-5-0"></span>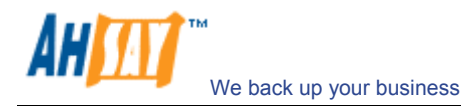

### **1.2 Linux/Unix Platform**

### **Download**

Please download the corresponding version of the software you required from our website.

- **Install** 
	- 1. Logon as [root] to Linux / Unix
	- 2. Define the directory you would like to install the software by setting the OBS HOME environment variable. For example, to install AhsayOBS to '/usr/local/obs', just do the followings:

[root]# OBS\_HOME=/usr/local/obs; export OBS\_HOME

3. If you are using a Linux kernel (e.g. 2.4.20 - 2.4.x) which contains an unstable implementation of NPTL POSIX threading library (e.g. from RedHat 9.0 to RedHat Fedore Core 2), please set the LD\_ASSUME\_KERNEL environment variable to 2.4 to revert to the LinuxThread library.

[root]# LD ASSUME KERNEL=2.4; export LD ASSUME KERNEL

4. Copy the installation file, obsr-nix.tar.gz, to \$OBS\_HOME and untar it.

```
[root]# mkdir $OBS_HOME 
[root]# cp obsr-nix.tar.gz $OBS_HOME 
[root]# cd $OBS_HOME 
[root]# gunzip obsr-nix.tar.gz 
[root]# tar -xf obsr-nix.tar
```
- 5. (if not Linux) Please do the following if you are not installing AhsayOBS on Linux, i.e. FreeBSD, Solaris or other Unix distributions:
	- i. Remove bundled Linux Java2 1.6.0 Development Kit from AhsayOBS & AhsayRPS

[root]# rm -rf \$OBS\_HOME/java

ii. Install J2SE Java2 Development Kit (JDK) 1.5.0 or later to your system and export the full path to the JDK as JAVA\_HOME environment variable. For example,

[root]# JAVA HOME=/usr/local/jdk1.5.0; export JAVA HOME

6. Install AhsayOBS

[root]# sh \$OBS\_HOME/bin/install.sh

Once you have completed the steps above, the AhsayOBS will start automatically upon machine restart.

7. (For BSD only) Install the backup scheduler and autoupgrade services

Add two entries to system file /etc/rc.conf for auto starting backup scheduler and autoupgrade agent.

obs\_enable="YES"

8. Installation completed

Point your browser to [http://localhost/.](http://localhost/) You should see the AhsayOBS Web Management Console

### **(Optional) Using a native JDK on FreeBSD**

For FreeBSD, you can choose to run AhsayOBS on a FreeBSD native JDK. Please do the following to tell AhsayOBS to use a FreeBSD native JDK:

1. Install Linux binary compatible port to the FreeBSD machine

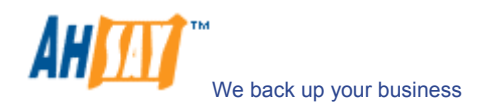

- 2. Install the Linux version of Sun Java 1.5.0 or above JDK onto the FreeBSD machine
- 3. Compile the FreeBSD native Java 1.5.0 SDK using the JDK compiler installed in the previous step
- 4. Install the FreeBSD native Java 1.5.0 SDK onto the FreeBSD machine
- 5. Create a symbolic link from \$OBS HOME/java to \$JAVA HOME (installed in previous step)
- 6. Run "/usr/local/etc/init.d/obs start" or "/etc/init.d/obs start" to startup AhsayOBS

### **Get Started**

- 1. Point your browser to http://localhost/
- 2. Click the [Backup System Administration Logon] link and logon to the backup server. The default username and password is "system" and "system" respectively.
- 3. Put the hostname of this computer (e.g. backup.your-company.com) into the [Host Name] text field
- 4. Set the [User Homes] directories:

[User Homes] refers to directories where Ahsay Offsite Backup Server stores the backup files and backup activity logs for all its users. You should set [User Homes] to directories where there are lots of free spaces.

- 5. Put the hostname of your SMTP Server (e.g. smtp.your-company.com) into the [SMTP Server] text field
- 6. Enter your name and email address into the [Administrative Contact] and [Report Sender] text fields
- 7. Press the [Update] button
- 8. Add a backup user to the system
	- i. Click the [Manage User] link available at the top menu
	- ii. Add a backup user to the system by filling in the form provided
- 9. Install Ahsay Online Backup Manager onto a client machine

(Registered partners only) If you want to customize AhsayOBM (e.g. putting your own name, logo and backup server URL setting inside the EXE installer), please do this:

- i. Visit <http://partners.ahsay.com/>
- ii. Logon to the AhsayOBM customization portal (use the email you have registered to retrieve your password if you don't know your login name and password)
- iii. Follow the instructions available on the page there to complete your customization.
- i. Go to a client machine and point the browser to<http://your-server/>
- ii. Click the [Backup User Logon] link

Enter a name for your backup set

- iii. Logon with the login name and password of the user you have just created
- iv. Click then [Install Software] link available at the top of the page
- $v$ . Follow the instructions of the installation wizard to complete the installation
- 10. Run Ahsay Online Backup Manager

Right click AhsayOBM icon available in the system tray (next to your system clock) and choose [Open]

11. Create a backup set

ii.

i. From the Menu, Choose [Backup Set]  $\rightarrow$  [New]  $\rightarrow$  [File Backup Set]

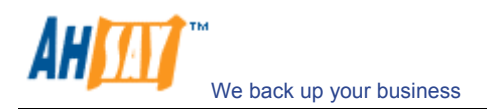

- iii. Select the files/directories that you want to backup
- iv. Define your backup schedule
- v. Select your preferred encrypting algorithm, mode and key (Hint: For better security, please select AES algorithm in CBC mode and choose an encrypting key with more than 8 characters)
- 12. Run Backup
	- i. Highlight the backup set that you want to run on the left panel and press the [Start Backup] button
	- ii. Select [Off-site Backup Server] to backup your files to your backup server and press the [OK] button

### **Startup/Shutdown Instructions**

1. To startup AhsayOBS , please run

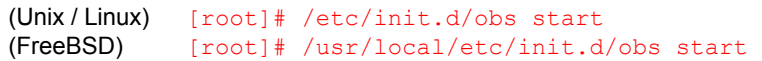

2. To shutdown AhsayOBS, please run

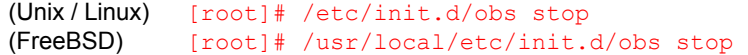

<span id="page-8-0"></span>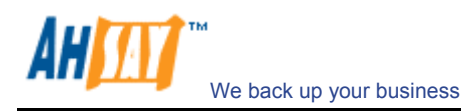

### **1.3 Mac OS X Platform**

### **Download**

Please download the corresponding version of the software you required from our website.

### **Install**

- 1. Logon as a Mac user with [administrative privileges] to [Mac OS X]
- 2. Make sure Apple Mac OS X Java 1.5.1 or above is installed already.
- 3. Download *obsr-mac.zip* from our website.
- 4. Expand the archive and run the [AhsayOBS] application
- 5. Enter the [root] username and password
- 6. Follow the instructions on the installation wizard to complete installation
- 7. Startup AhsayOBS by running, please do the following by using [Applications]  $\rightarrow$  [Utility]  $\rightarrow$ [Terminal]

```
[localhost:~] user1% su - 
Password: 
[localhost:~] root# SystemStarter start AhsayOBS
```
- 8. (Registered partners only) If you want to customize AhsayOBM (e.g. putting your own name, logo and backup server URL setting inside the Mac installer), please do this:
	- i. Visit<http://partners.ahsay.com/>
	- ii. Logon to the AhsayOBM customization portal (use the email you have registered to retrieve your password if you don't know your login name and password)
	- iii. Follow the instructions available on the page there to complete your customization.

### **Get Started**

- 1. Point your browser to http://localhost/
- 2. Click the [Backup System Administration Logon] link and logon to the backup server. The default username and password is "system" and "system" respectively.
- 3. Put the hostname of this computer (e.g. backup.your-company.com) into the [Host Name] text field
- 4. Set the [User Homes] directories:

[User Homes] refers to directories where Ahsay Offsite Backup Server stores the backup files and backup activity logs for all its users. You should set [User Homes] to directories where there are lots of free spaces.

- 5. Put the hostname of your SMTP Server (e.g. smtp.your-company.com) into the [SMTP Server] text field
- 6. Enter your name and email address into the [Administrative Contact] and [Report Sender] text fields
- 7. Press the [Update] button
- 8. Add a backup user to the system
	- i. Click the [Manage User] link available at the top menu
	- ii. Add a backup user to the system by filling in the form provided
- 9. Install and run Ahsay Online Backup Manager (AhsayOBM, backup client software)

(Registered partners only) If you want to customize AhsayOBM (e.g. putting your own name, logo and backup server URL setting inside the Mac

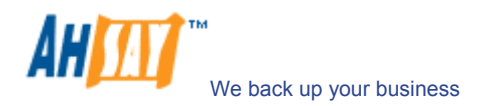

installer), please do this:

- i. Visit <http://partners.ahsay.com/>
- ii. Logon to the AhsayOBM customization portal (use the email you have registered to retrieve your password if you don't know your login name and password)
- iii. Follow the instructions available on the page there to complete your customization.
- i. Go to a client machine and point the browser to [http://your-server/.](http://your-server/)
- ii. Click the [Download Client Software] link which can be found under the [Backup Client Software Installation] section
- iii. Follow the instructions on the web page to complete the installation of AhsayOBM

### **Startup/Shutdown Instructions**

1. To startup AhsayOBS, please do the following by using [Applications]  $\rightarrow$  [Utility]  $\rightarrow$ [Terminal]

```
[localhost:~] user1% su - 
Password: 
[localhost:~] root# SystemStarter start AhsayOBS
```
2. To shutdown AhsayOBS, please do the following by using [Applications]  $\rightarrow$  [Utility]  $\rightarrow$ [Terminal]

```
[localhost:~] user1% su - 
Password: 
[localhost:~] root# SystemStarter stop AhsayOBS
```
<span id="page-10-0"></span>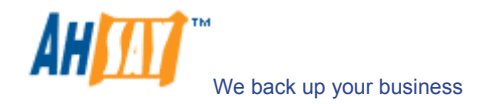

# **2 Upgrade Guide**

The "**Free Upgrade Until**" date of your license (can be found on AhsayOBS Management Console → [Manage System] → [Software License] → [Free Upgrade Until]) must be after the **release date** of the AhsayOBS that you have downloaded, otherwise the new version will not function. Please [contact us](http://kb.ahsay.com/?_m=tickets&_a=submit&departmentid=4&step=1) to extend your upgrade subscription if your free upgrade subscription has expired.

### **2.1 Auto Upgrading AhsayOBM**

If you are interested in upgrading AhsayOBM on the client machine automatically, please find:

- (Windows) C:\Program Files\Ahsay Offsite Backup Server\webapps\obs\liveUpdate\README.txt
- (Linux) /usr/local/obs/webapps/obs/liveUpdate/REAMDE.txt
- (Mac OS X) /Applications/AhsayOBS/webapps/obs/liveUpdate/REAMDE.txt

and follow the instructions available inside the README.txt file after performing the upgrade instructions in the next section.

### **2.2 Upgrading AhsayOBS from releases earlier than 5.1.0.6**

If you are upgrading AhsayOBS from releases earlier than 5.1.0.6, backup connection using HTTP keep alive is NOT enabled by default. Enabling HTTP keep alive can speed up both backup and restore operation by 3 and 10 times repectively. If you want to enable this feature, please do this:

- 1. Open [server.xml] available in
	- (Windows) C:\Program Files\Ahsay Offsite Backup Server\conf
	- (Linux) /usr/local/obs/webapps/conf
	- (Mac OS X) /Applications/AhsayOBS/conf
- 2. Change the [maxKeepAliveRequests] attributes of both HTTP and HTTPS connectors from "1" to "100" (e.g. maxKeepAliveRequests="100").
- 3. Restart the OBS service

Please note that older AhsayOBM (e.g. AhsayOBM 4.6 / earlier version of 5.0) might run significant slower because they cannot handle keep alive requests properly. If you have clients running into this problem, please auto upgrade AhsayOBM to the latest release using the [Auto Upgrading AhsayOBM] instructions above before enabling this feature.

### **2.3 Windows Platform**

### **Download**

There are two ways to upgrade the software:

- 1. You can upgrade by using obsr-win.exe downloadable from our website. You can running this EXE file on a computer running previous version of AhsayOBS and AhsayRPS to complete the upgrade. All AhsayOBS and AhsayRPS settings will be migrated automatically to the upgraded software automatically. This is the easiest to upgrade the software but the drawback is that all customized work will not be retained in the upgraded software. For normal users, this is the recommended method to upgrade.
- 2. You can also upgrade by using obsr-win.zip downloadable from our website. The advantage of upgrading using this method is that you can control each file being added to the upgraded software. This is easier to maintain your customized software this way. This is the upgrade method only for advanced users.

If you are required to upgrade multiple customized AhsayOBS / AhsayRPS running on different machines at the same time, it is best to build a customized AhsayOBS and AhsayRPS installer from our customization portal and use it to upgrade all machines.

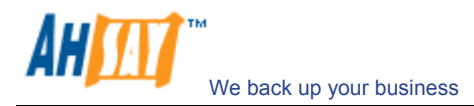

### **Startup/Shutdown Instructions**

1. Select [Ahsay Offsite Backup Server and Ahsay Replication Server] (or [Ahsay Offsite Backup Server]) service from:

For Windows NT

 $[Control$  Panel $] \rightarrow [Service]$ 

#### Windows XP

**[Control Panel]**  $\rightarrow$  [Performance and Maintenance]  $\rightarrow$  [Administrative Tools]  $\rightarrow$  [Services]

### Windows 2000/2003

[Control Panel]  $\rightarrow$  [Administrative Tools]  $\rightarrow$  [Services]

- 2. To startup AhsayOBS, press the [Start] button
- 3. To shutdown AhsayOBS, press the [Stop] button

### **Upgrade Instructions**

### *Important information*

- 1. If you have customized the AhsayOBS installation before, e.g. if you have installed your own Web SSL certificate, please read the [customization guide](#page-16-0) for instructions on how to maintain your customized settings.
- 2. Please note that the workflow of AhsayOBS (e.g. AhsayOBM installation wizard, free trial registration wizard) has been updated. You are advised to visit our [evaluation server](http://eval.ahsay.com/) to see all the changes before upgrading the software.

#### *Upgrade with .exe file*

- 1. Logon as [administrator] to Windows.
- 2. Download *obsr-win.exe* from the upgrade links on our website.
- 3. Double-click *obsr-win.exe* to start the AhsayOBS setup wizard.
- 4. Follow the instructions in the wizard and upgrade AhsayOBS.

### *Upgrade with .zip file*

- 1. Logon as [administrator] to Windows.
- 2. Download *obsr-win.zip* from the upgrade links on our website
- 3. Shutdown AhsayOBS service from [Services] (see above)
- 4. (Optional but recommended) Make a backup of your existing Ahsay [System Home] and [User Homes] directories.
- 5. Rename "C:\Program Files\Ahsay Offsite Backup Server" to "C:\Program Files\Ahsay Offsite Backup Server.bak"
- 6. Make a new "C:\Program Files\Ahsay Offsite Backup Server" directory
- 7. Expand *obsr-win.zip* to "C:\Program Files\Ahsay Offsite Backup Server" (make sure the directory structure looks like this)

+ C:\Program Files\Ahsay Offsite Backup Server C:\Program Files\Ahsay Offsite Backup Server\bin | C:\Program Files\Ahsay Offsite Backup Server\conf

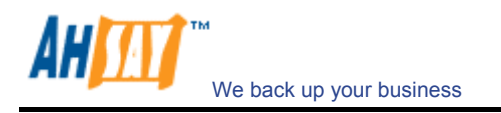

- | C:\Program Files\Ahsay Offsite Backup Server\license | C:\Program Files\Ahsay Offsite Backup Server\java - C:\Program Files\Ahsay Offsite Backup Server\tomcat
- 8. Copy the following files over from old installation to upgrade installation.

i. ii. iii.  $[OLD\_DIR] \setminus conf \setminus *xml \rightarrow [NEW\_DIR] \setminus conf \setminus keystore$ iv.  $[OLD\_DIR] \setminus conf \setminus *xml \rightarrow [NEW\_DIR] \setminus conf \setminus rps.xml$ v.  $[OLD\_DIR] \setminus conf \setminus *xml \rightarrow [NEW\_DIR] \setminus conf \setminus rpsRecv.xml$ vi. vii. viii. ix.  $[OLD\_DIR] \setminus conf \setminus *xml \rightarrow [NEW\_DIR] \setminus conf \setminus autobiscovery.xml$ x.  $[OLD\_DIR] \setminus conf \setminus *xml \rightarrow [NEW\_DIR] \setminus conf \setminus encache.xml$ xi.  $[OLD\_DIR] \setminus conf \setminus *xml \rightarrow [NEW\_DIR] \setminus conf \setminus sysUser.xml$  $[OLD$  DIR] \ conf \ \*.xml  $\rightarrow$  [NEW\_DIR] \ conf \ obs.xml  $[OLD-DIR] \setminus conf \setminus xml \rightarrow [NEW-DIR] \setminus conf \setminus acb\text{-config.xml}$  $[OLD\_DIR] \setminus conf \setminus *xml \rightarrow [NEW\_DIR] \setminus conf \setminus rpsSend.xml$  $[OLD\_DIR] \setminus conf \setminus *xml \rightarrow [NEW\_DIR] \setminus conf \setminus lfsConfig.xml$  $[OLD\_DIR] \setminus conf \setminus *xml \rightarrow [NEW\_DIR] \setminus conf \setminus license.xml$ 

#### where

[OLD\_DIR] = C:\Program Files\Ahsay Offsite Backup Server.bak [NEW\_DIR] = C:\Program Files\Ahsay Offsite Backup Server

Please DO NOT replace "[NEW\_DIR] \ conf \ server.xml" and "[NEW\_DIR] \ conf \ web.xml" directly with "[OLD\_DIR] \ conf \ server.xml" and "[OLD\_DIR] \ conf \ **web.xml" because old versions of these files may not be fully compatible with the new version of the software.** 

If your old [User Homes], [System Home] and the application log directory were located in "C:\Program Files\Ahsay Offsite Backup Server" before, please move the following directories over from old installation to upgrade installation.

i.  $[OLD\_DIR] \setminus \text{logs} \rightarrow [NEW\_DIR] \setminus \text{logs}$ 

ii.  $[OLD_DIR] \setminus user \rightarrow [NEW_DIR] \setminus user$ 

iii. [OLD\_DIR] \ system → [NEW\_DIR] \ system

**If you have moved the [user] directories and the [system] directory to a new location as shown above, please open C:\Program Files\Ahsay Offsite Backup Server\conf\obs.xml and update the [user-home] and [system-home] value to what is shown below.**

.... <system-home path="C:\Program Files\Ahsay Offsite Backup Server\system" /> <user-home path="C:\Program Files\Ahsay Offsite Backup Server\user" /> ....

- 9. Startup [Ahsay Offsite Backup Server and Ahsay Replication Server] (or [Ahsay Offsite Backup Server]) service from [Services] (see above)
- 10. Logon to the AhsayOBS Web Management Console and press the [Update] button on the [Manage System]  $\rightarrow$  [Software License] page (please check if the license information is correct)
- 11. Upgrade completed.

<span id="page-13-0"></span>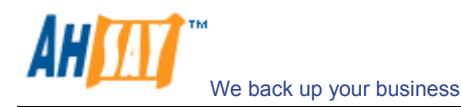

### **2.4 Linux/Unix Platform**

### **Download**

Please download the corresponding version of the software you required from our website.

- 1. Standard Edition; or
- 2. OEM Edition (\*partners only)

### **Startup/Shutdown Instructions**

1. To startup AhsayOBS, please run

```
(Unix / Linux) [root]# /etc/init.d/obs start<br>(FreeBSD) [root]# /usr/local/etc/init.d
                           [root]# /usr/local/etc/init.d/obs start
```
2. To shutdown AhsayOBS, please run

```
(Unix / Linux) [root]# /etc/init.d/obs stop 
   (FreeBSD) [root]# /usr/local/etc/init.d/obs stop
where 
OBS_HOME=/usr/local/obs
```
APP\_HOME=\$OBS\_HOME/conf/localhost

**Upgrade Instructions**

### *Important information*

- 1. If you have customized the AhsayOBS installation before, e.g. if you have installed your own Web SSL certificate, please read the [customization guide](#page-16-0) for instructions on how to maintain your customized settings.
- 2. Please note that the workflow of AhsayOBS (e.g. AhsayOBM installation wizard, free trial registration wizard) has been updated. You are advised to visit our [evaluation server](http://eval.ahsay.com/) to see all the changes before upgrading the software.
- 1. Logon as [root] to Linux/Unix
- 2. Download [obsr-nix.tar.gz] from the upgrade links on our website
- 3. Shutdown the backup service (see above)
- 4. (Optional but recommended) Make a backup of your existing Ahsay [System Home] and [User Homes] directories.
- 5. Rename \$OBS\_HOME to \$OBS\_HOME.bak (default location for \$OBS\_HOME is /usr/local/obs. In this case, just rename /usr/local/obs  $\rightarrow$  /usr/local/obs.bak)
- 6. Make a new \$OBS\_HOME directory (i.e. /usr/local/obs)
- 7. Expand *obsr-linux.zip* to \$OBS\_HOME (make sure the directory structure looks like this)
	- + /usr/local/obs
	- | /usr/local/obs/bin
	- | /usr/local/obs/conf
	- | /usr/local/obs/license
	- | /usr/local/obs/java
	- /usr/local/obs/tomcat
- 8. Copy the following files over from old installation to upgrade installation.

i.  $[OLD\_DIR] \setminus conf \setminus *xml \rightarrow [NEW\_DIR] \setminus conf \setminus obs.xml$ ii.  $[OLD_DIR] \setminus conf \setminus *xml \rightarrow [NEW_DIR] \setminus conf \setminus acb\text{-config.xml}$ iii.  $[OLD\_DIR] \setminus conf \setminus *xml \rightarrow [NEW\_DIR] \setminus conf \setminus keystore$ iv.  $[OLD\_DIR] \setminus conf \setminus *xml \rightarrow [NEW\_DIR] \setminus conf \setminus rps.xml$ v. vi. vii.  $[OLD\_DIR] \setminus conf \setminus *xml \rightarrow [NEW\_DIR] \setminus conf \setminus lfsConfig.xml$  $[OLD\_DIR] \setminus conf \setminus *xml \rightarrow [NEW\_DIR] \setminus conf \setminus rpsRecv.xml$  $[OLD\_DIR] \setminus conf \setminus *xml \rightarrow [NEW\_DIR] \setminus conf \setminus rpsSend.xml$ 

viii. [OLD\_DIR] \ conf \ \*.xml  $\rightarrow$  [NEW\_DIR] \ conf \ license.xml ix.  $[OLD\_DIR] \setminus conf \setminus *xml \rightarrow [NEW\_DIR] \setminus conf \setminus autobiscovery.xml$ x.  $[OLD\_DIR] \setminus conf \setminus *xml \rightarrow [NEW\_DIR] \setminus conf \setminus encache.xml$ xi.  $[OLD\_DIR] \setminus conf \setminus *xml \rightarrow [NEW\_DIR] \setminus conf \setminus sysUser.xml$ where [OLD\_DIR] = /usr/local/obs.bak [NEW\_DIR] = /usr/local/obs

Please DO NOT replace "[NEW\_DIR] \ conf \ server.xml" and "[NEW\_DIR] \ conf \ web.xml" directly with "[OLD\_DIR] \ conf \ server.xml" and "[OLD\_DIR] \ conf \ **web.xml" because old versions of these files may not be fully compatible with the new version of the software.**

If your old [User Homes], [System Home] and the application log directory were located in "/usr/local/obs" before, please move the following directories over from old installation to upgrade installation.

xii.  $[OLD\_DIR] / logs \rightarrow [NEW\_DIR] / logs$ xiii. [OLD\_DIR] / user  $\rightarrow$  [NEW\_DIR] / user xiv.[OLD\_DIR] / system → [NEW\_DIR] / system

**If you have moved the [user] directories and the [system] directory to a new location as shown above, please open /usr/local/obs/conf/obs.xml and update the [userhome] and [system-home] value to what is shown below.**

.... <system-home path="/usr/local/obs/system" /> <user-home path="/usr/local/obs/user" /> ....

- 9. Startup the backup service (see above)
- 10. Logon to the AhsayOBS Web Management Console and press the [Update] button on the [Manage System]  $\rightarrow$  [Software License] page (please check if the license information is correct)
- 11. Upgrade completed.

<span id="page-15-0"></span>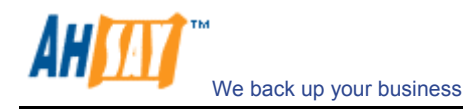

### **2.5 Mac OS X Platform**

### **Download**

Please download the corresponding version of the software you required from our website.

- 1. Standard Edition; or
- 2. OEM Edition (\*partners only)

### **Startup/Shutdown Instructions**

1. To startup AhsayOBS, please do the following by using [Applications]  $\rightarrow$  [Utility]  $\rightarrow$ [Terminal]

```
[localhost:~] user1% su - 
Password: 
[localhost:~] root# SystemStarter start AhsayOBS
```
2. To shutdown AhsayOBS, please do the following by using [Applications]  $\rightarrow$  [Utility]  $\rightarrow$ [Terminal]

```
[localhost:~] user1% su - 
Password: 
[localhost:~] root# SystemStarter stop AhsayOBS
```
**Upgrade Instructions**

### *Important information*

- 1. If you have customized the AhsayOBS installation before, e.g. if you have installed your own Web SSL certificate, please read the [customization guide](#page-17-0) for instructions on how to maintain your customized settings.
- 2. Please note that the workflow of AhsayOBS (e.g. AhsayOBM installation wizard, free trial registration wizard) has been updated. You are advised to visit our [evaluation server](http://eval.ahsay.com/) to see all the changes before upgrading the software.
- 1. Logon as a Mac user with [administrative privileges] to [Mac OS X]
- 2. Shutdown the backup service (see above)
- 3. (Optional but recommended) Make a backup of your existing Ahsay [System Home] and [User Homes] directories.
- 4. Rename /Applications/AhsayOBS to /Applications/AhsayOBS.bak
- 5. Download *obsr-mac.zip* from the upgrade links on our website
- 6. Expand the archive and run the [AhsayOBS] application
- 7. Enter the [root] username and password
- 8. Follow the instructions on the installation wizard to complete installation
- 9. Copy the following files over from old installation to upgrade installation.

i.  $[OLD\_DIR] \setminus conf \setminus *xml \rightarrow [NEW\_DIR] \setminus conf \setminus obs.xml$ ii.  $[OLD_DIR] \setminus conf \setminus *xml \rightarrow [NEW_DIR] \setminus conf \setminus acb\text{-config.xml}$ iii.  $[OLD\_DIR] \setminus conf \setminus *xml \rightarrow [NEW\_DIR] \setminus conf \setminus keystore$ iv.  $[OLD\_DIR] \setminus conf \setminus *xml \rightarrow [NEW\_DIR] \setminus conf \setminus rps.xml$ v.  $[OLD\_DIR] \setminus conf \setminus *xml \rightarrow [NEW\_DIR] \setminus conf \setminus rpsRecv.xml$ vi.  $[OLD\_DIR] \setminus conf \setminus *xml \rightarrow [NEW\_DIR] \setminus conf \setminus rpsSend.xml$ vii.  $[OLD\_DIR] \setminus conf \setminus *xml \rightarrow [NEW\_DIR] \setminus conf \setminus lfsConfig.xml$ viii. ix. x.  $[OLD\_DIR] \setminus conf \setminus *xml \rightarrow [NEW\_DIR] \setminus conf \setminus encache.xml$  $[OLD\_DIR] \setminus conf \setminus *xml \rightarrow [NEW\_DIR] \setminus conf \setminus license.xml$  $[OLD\_DIR] \setminus conf \setminus *xml \rightarrow [NEW\_DIR] \setminus conf \setminus autobiscovery.xml$ 

<span id="page-16-0"></span>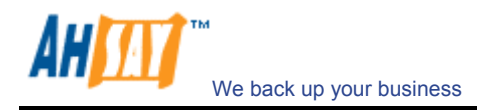

xi.  $[OLD\_DIR] \setminus conf \setminus *xml \rightarrow [NEW\_DIR] \setminus conf \setminus sysUser.xml$ where [OLD\_DIR] = /Applications/AhsayOBS.bak [NEW\_DIR] = /Applications/AhsayOBS

### Please DO NOT replace "[NEW\_DIR] \ conf \ server.xml" and "[NEW\_DIR] \ conf \ web.xml" directly with "[OLD\_DIR] \ conf \ server.xml" and "[OLD\_DIR] \ conf \ **web.xml" because old versions of these files may not be fully compatible with the new version of the software.**

If your old [User Homes], [System Home] and the application log directory were located in "/Applications/AhsayOBS" before, please move the following directories over from old installation to upgrade installation.

xii.  $[OLD\_DIR] / logs \rightarrow [NEW\_DIR] / logs$ xiii. [OLD\_DIR] / user  $\rightarrow$  [NEW\_DIR] / user xiv.[OLD\_DIR] / system → [NEW\_DIR] / system

**If you have moved the [user] directories and the [system] directory to a new location as shown above, please open /Applications/AhsayOBS/conf/obs.xml and update the [user-home] and [system-home] value to what is shown below.**

.... <system-home path="/Applications/AhsayOBS/system" /> <user-home path="/Applications/AhsayOBS/user" /> ....

- 10. Startup the backup service (see above)
- 11. Logon to the AhsayOBS Web Management Console and press the [Update] button on the [Manage System]  $\rightarrow$  [Software License] page (please check if the license information is correct)
- 12. Upgrade completed

# <span id="page-17-0"></span>**3 Customization Guide for AhsayOBS upgrade**

Please do this if you have customized the software and you want to maintain your customization between upgrades.

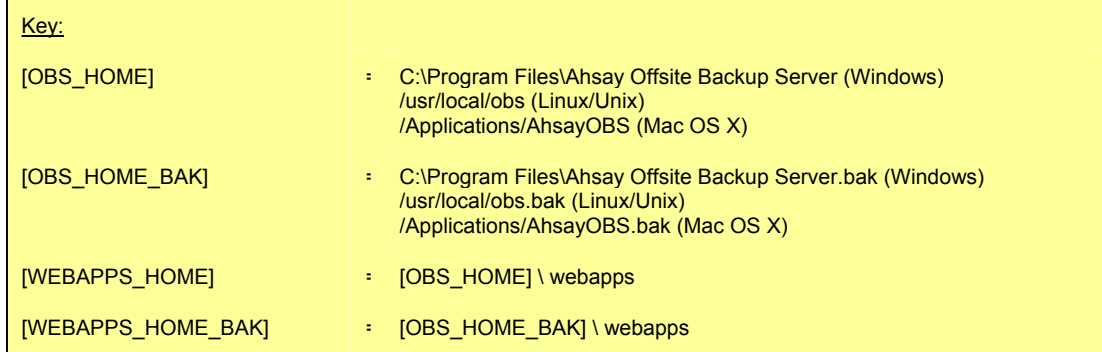

1. If you have installed your own SSL certification, please copy

[OBS\_HOME\_BAK] \ conf \ keystore to [OBS\_HOME] \ conf \ keystore

2. If you are using custom TCP ports for backup traffic, please open

[OBS\_HOME] \ conf \ server.xml

and change the [port] attributes inside the <Connector> tags

3. If you have updated the welcome page on the web interface, please open

[WEBAPPS\_HOME] \ root \ index\_en.jsp

4. If you have customized the Look & Feel (i.e. CSS style sheet, logo, etc) of the web interface, please copy

 $[WEBAPPS$  HOME BAK] \ obs \ jsp \ lib \ jsp\*.css [WEBAPPS\_HOME\_BAK] \ obs \ jsp \ lib \ resource\*.js [WEBAPPS\_HOME\_BAK] \ obs \ logo \ \*.gif

to

[WEBAPPS\_HOME] \ obs \ jsp \ lib \ jsp\*.css  $\overline{I}$  [WEBAPPS  $\overline{I}$  HOME] \ obs \ isp \ lib \ resource\*.js [WEBAPPS\_HOME] \ obs \ logo \ \*.gif

- 5. If you have customized the text messages of the web interface, please do this to migrate your settings over to the upgrade installation:
	- i. Open [OBS\_HOME] \ properties.xls with Microsoft Excel 2000 (windows version only) or above
	- ii. Switch to the [obs-jsp] worksheet
	- iii. Make the changes that you want
	- iv. Press the [Generate] button to generate the resource files (jsp\*.properties) required
	- v. Put all generated jsp\*.properties files back into [OBS\_HOME] \ webapps \ obs \ WEB-INF \ classes
- 6. If you have signed the AhsayOBS restorer applet (obrA.jar) with your own code signing certificate, please do the followings:
	- i. Compare the timestamps of the applet that you have signed with the newly supplied applet, i.e. compare:

[WEBAPPS\_HOME\_BAK] \ obs \ jsp \ applet \ obr \ obrA.jar

with

- [WEBAPPS\_HOME] \ obs \ jsp \ applet \ obr \ obrA.jar
- ii. If your signed applet has a later timestamp, you can simply copy: [WEBAPPS\_HOME\_BAK] \ obs \ jsp \ applet \ obr \ obrA.jar

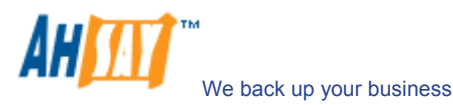

to

### [WEBAPPS\_HOME] \ obs \ jsp \ applet \ obr \ obrA.jar

- iii. Otherwise, if the supplied applet has a later timestamp, you will need to sign the newly supplied obrA.jar with your code signing certificate again.
- 7. If you have relaxed your running AhsayOBS to allow external APIs to be invoked from another machine or you have enforced AhsayOBS to use SSL for all web traffics, please do this to migrate your settings over to the upgrade installation:
	- i. Open [WEBAPPS\_HOME] \ webapps \ obs \ WEB-INF \ web.xml
	- ii. (Relaxing external APIs IP restriction) Make changes to the <filter> and <filter-mapping> section (at the start of web.xml) as you have customized before
	- iii. (Enforcing SSL) Remove the XML comment tags (i.e. <!-- and -->) enclosing the <securityconstraint> tag (at the end of web.xml)

**(Please note that the content of web.xml may have been updated between releases. Please don't copy the entire web.xml over from your running installation to the upgrade installation. Please use the new web.xml as the basis when you are migrating your customized settings over to the**  upgrade installation. The same applies to [WEBAPPS\_HOME] \ webapps \ obs \ WEB-INF \ struts**config.xml as well)** 

- 8. (Registered partners only) If you want to customize AhsayOBM (e.g. putting your own name, logo and backup server URL setting inside the EXE installer), please do this:
	- i. Visit <http://partners.ahsay.com/>
	- ii. Logon to the AhsayOBM customization portal (use the email you have registered to retrieve your password if you don't know your login name and password)
	- iii. Follow the instructions available on the page there to complete your customization.

<span id="page-19-0"></span>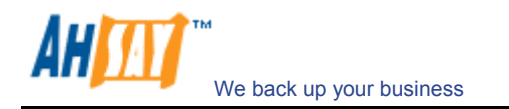

# **4 Further Information**

If you need further assistance, please contact Support by submitting a ticket at: http://kb.ahsay.com/? m=tickets& a=submit&departmentid=3&step=1